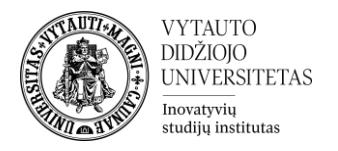

## **Moodle veikla "Lenta"**

Tai bendradarbiavimo veikla, kurioje dėstytojai sukuria keletą stulpelių, o besimokantieji į stulpelius įtraukia turinį, paveikslėlius, vaizdo įrašus.

#### **Veiklos Lenta kūrimas**

- 1. Eikite į studijų dalyką, kuriame bus kuriama veikla.
- 2. Įjunkite redagavimo režimą studijų dalyke tam spauskite mygtuką **Įjungti redagavimą,**  esantį viršuje dešiniajame kampe.

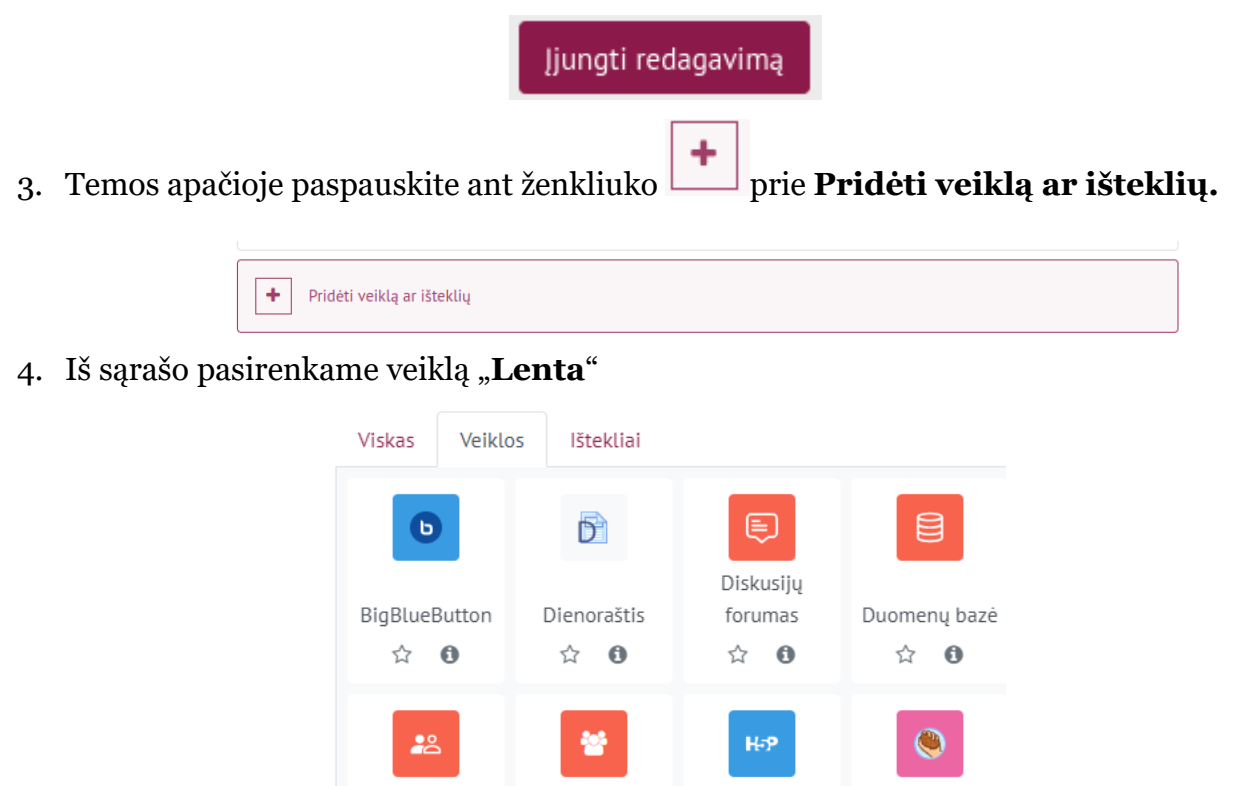

Grupių

savarankiškas..

☆ 0

ដូ

Medžiaga +

savitikros testas

☆  $\theta$ 

- 5. Atsidariusiame nustatymų lange suveskite reikiamą informaciją apie veiklą Skiltyje "**Pagrindinė informacija"** užpildykite dalis:
	- Lentos pavadinimas (būtina).

Grupių

pasirinkimas

☆ 0

**go**<sup>o</sup>

Lenta

☆  $\ddot{\mathbf{0}}$ 

• Lentos aprašymas (nebūtina).

Jei norime aprašymą rodyti studentams pažymime varnelę "Rodyti aprašymą".

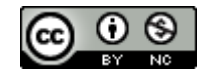

H<sub>5</sub>P

☆ 0

Ω

Minčiu

žemėlapis

☆  $\mathbf \Omega$  HotPot

☆ 0

啪

MS Teams

Meeting

☆

 $\ddot{\mathbf{0}}$ 

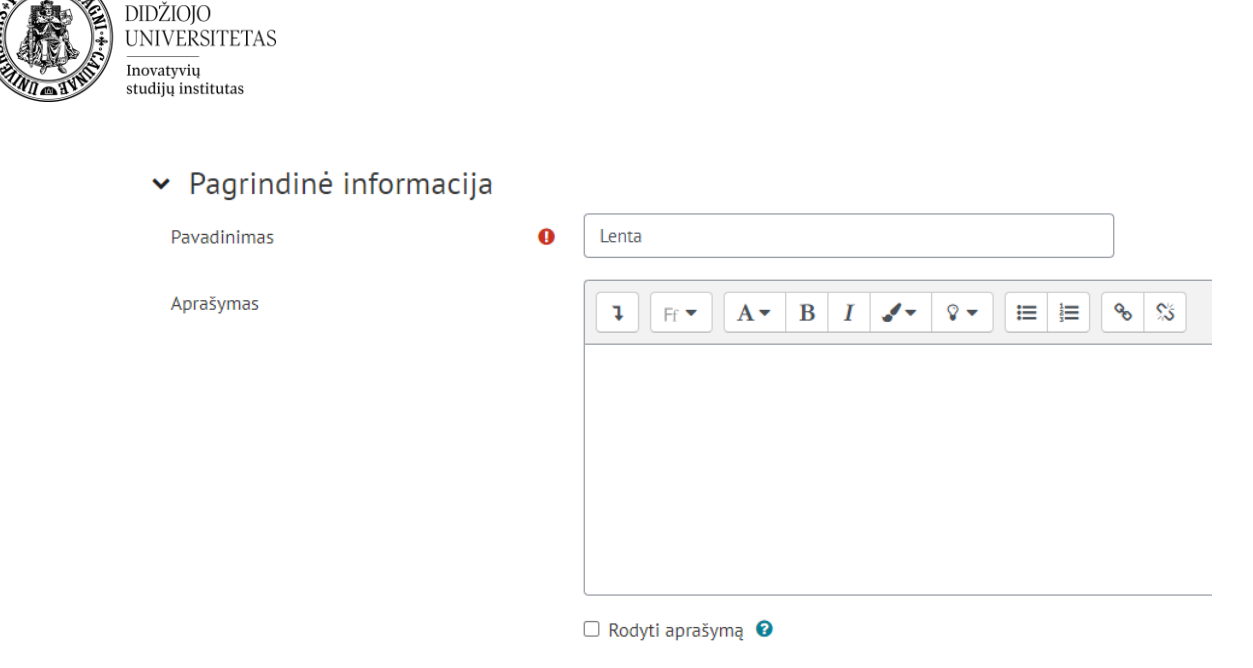

Išskleidus skiltį "Lentos nustatymai" galime nusistatyti veiklos fono spalvą,

Fono spalva

**VYTAUTO** 

**WTT** 

ℯ

Rekomenduojame nekeisti šio nustatymo ir palikti tuščią, bet jei nuspręstumėte fono spalvą pakeisti, tai spalva turi būti nustatyta HEX kodu. PVZ: #000000, kaip atrodytų veikloje matote žemiau pateiktame paveiksliuke. Spalvų kodus galite gauti čia:<https://www.color-hex.com/>

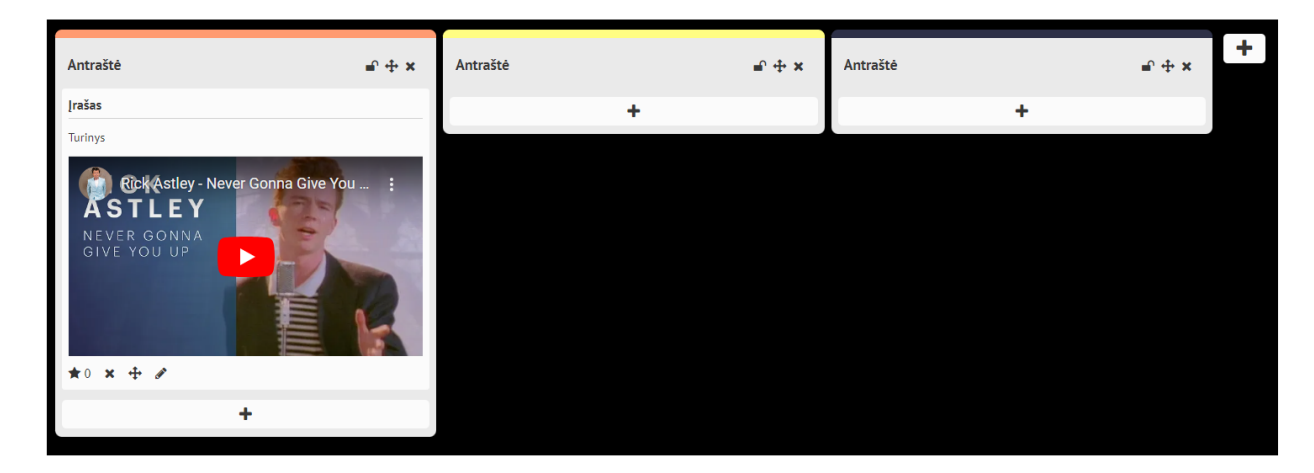

Taip pat, jei norite paveiksliuko, o ne vienos spalvos fono spalvas galite pasirinkti ir uždėti paveiksliuką, kaip veiklos foną prie nustatymo "Fono paveiksliukas".

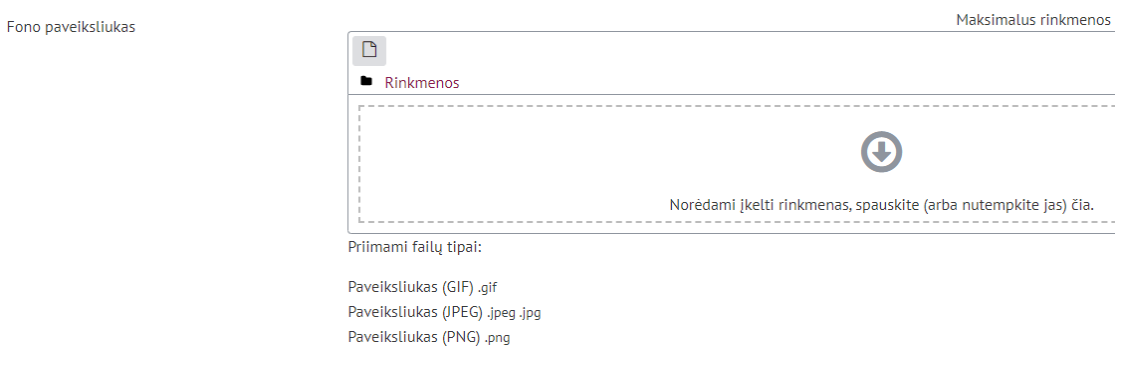

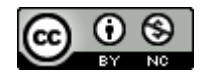

Šis [VDU Inovatyvių studijų instituto](http://studyonline.lt/) sukurtas objektas yra platinamas pagal [Creative Commons Priskyrimas -](http://creativecommons.org/licenses/by-nc/4.0/) [Nekomercinis naudojimas 4.0 Tarptautinė licenciją.](http://creativecommons.org/licenses/by-nc/4.0/)

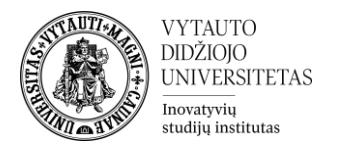

Eilutėje **Įrašų vertinimas** parenkama, kas vertina. Vertinama ne pažymiais, o patiktukais. Norint leisti, jog besimokantieji galėtų vertinti (patiktukais) vieni kitų įrašus prie **įrašų vertinimo** pasirinkite "Besimokantieji" arba "Visi". Jeigu įrašus vertins dėstytojas pasirenkama Dėstytojas.

Norėdami **panaikinti rodomas stulpelių antraštes** besimokantiesiems, pažymime varnelę Slėpti stulpelių antraštes nuo besimokančiųjų.

Eilutėje **Rikiuoti pagal** galime pasirinkti, jog įrašai būtų iš**rykiuoti pagal** kriterijus: "Sukūrimo data" arba pagal didžiausią "Vertinimą".

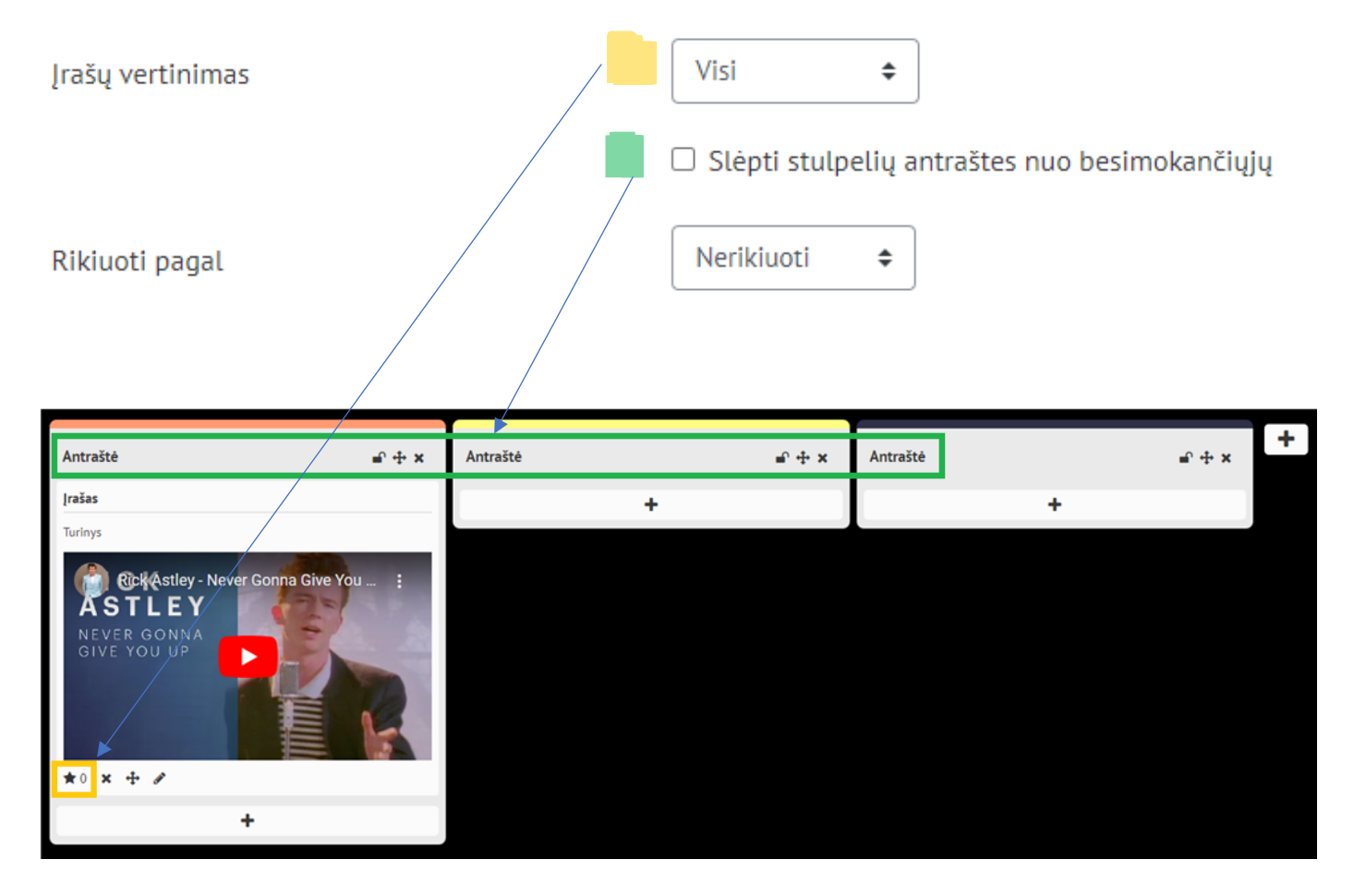

Eilutėje **Vieno naudotojo režimas** pasirenkame nustatymus (jeigu reikia).

- 1 □ Apriboti besimokančiųjų įrašus pagal datą
- $2$   $\Box$  Leisti visiems naudotojams redaquoti savo įrašų vietą.
- 3  $\Box$  [jungti nuorodų atvėrimą naujame lange  $\odot$
- $\blacktriangleleft$   $\Box$  [deti (embed) lentą į kurso puslapį

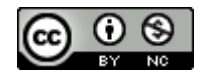

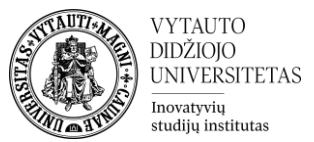

- 1. Pažymėjus varnele, atsiranda papildomas datos laukelis, kuriame nurodoma **IKI kada** studentai gali kurti naujus įrašus ant lentos.
- 2. Pažymėjus varnele, besimokantiesiems, kurie sukūrė įrašą, atsiranda galimybė pakeisti savo įrašo poziciją sąraše arba perkelti savo sukurtą įrašą į kitą stulpelį.
- 3. Pažymėjus varnele visi papildomi šaltiniai, kaip vaizdo įrašai ar nuorodos bus atveriamos naujame naršyklės lange.
- 4. Įprastai "Lentos" veikla dalyke yra atvaizduojama taip:

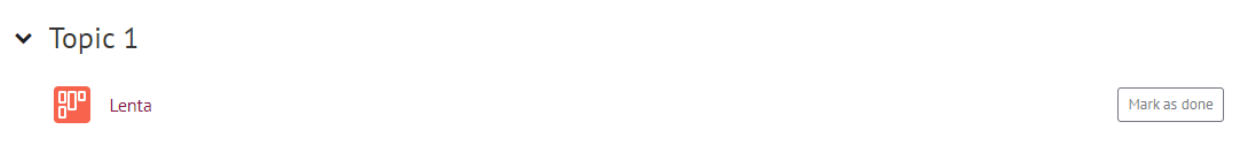

Pažymėjus varnele, jūsų "Lentos" veiklos turinys bus atvaizduotas dalyke, veiklų sąraše, o ne tik įėjus į jį. PVZ nuotrauka:

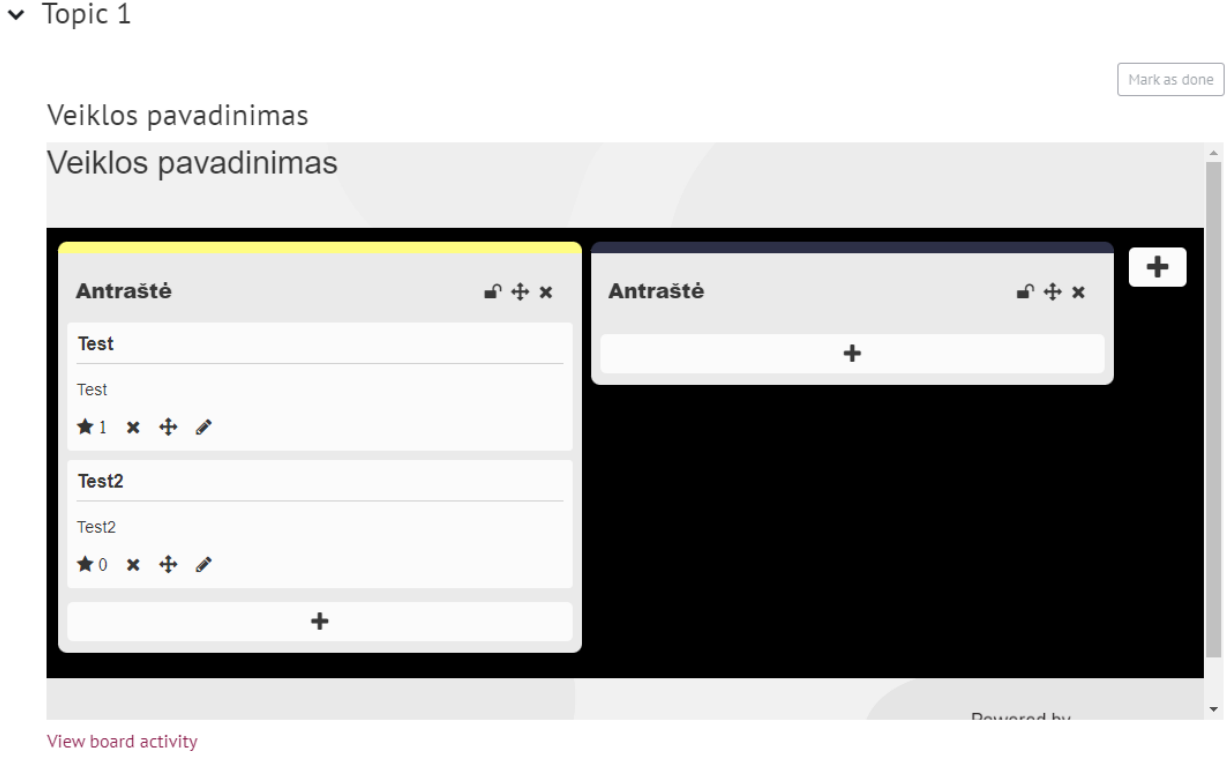

Suvedus informaciją apie veiklą spauskite **Įrašyti ir rodyti**.

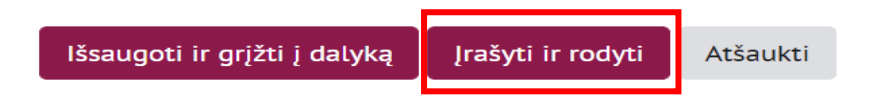

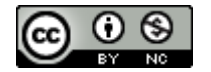

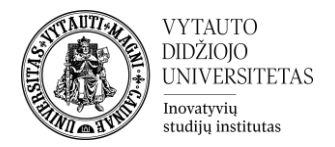

# **Kaip naudotis sukurta veikla**

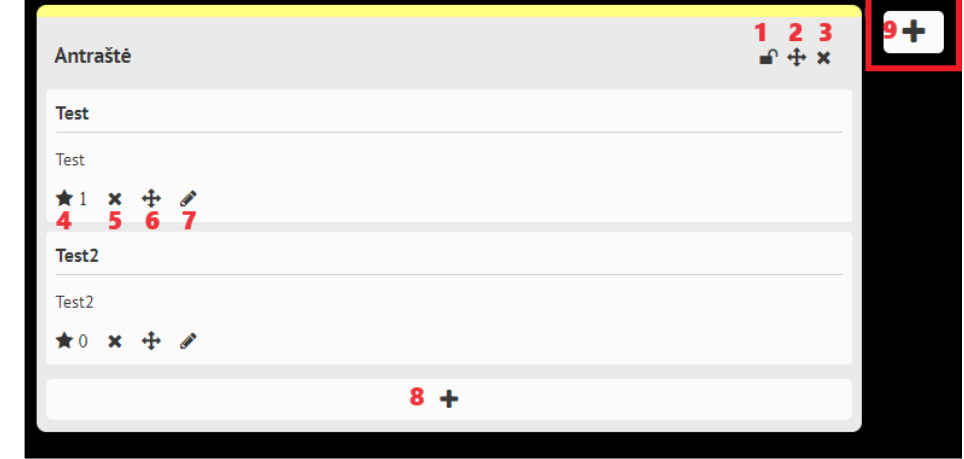

Spaudžiama ant dalyke sukurtos Lentos

- 1. Užrakina stulpelį, jog niekas nebegalėtų kurti įrašų jame (Tik dėstytojams)
- 2. Esant daugiau nei vienam stulpeliui, leidžiama pertempti jį į kitą vietą sukeičiant stulpelius vietomis (Tik dėstytojams)
- 3. Panaikinti stulpelį (Tik dėstytojams)
- 4. Įrašo vertinimas uždedant žvaigždutę (Dėstytojas ir besimokantysis)
- 5. Įrašo panaikinimas (Dėstytojas ir besimokantysis)
- 6. Įrašo pozicijos keitimas tiek stulpelyje tiek tarp jų (Dėstytojas ir besimokantysis)
- 7. Įrašo redagavimas (Dėstytojas ir besimokantysis)
- 8. Naujo įrašo kūrimas (Dėstytojas ir besimokantysis)
- 9. Naujo stulpelio kūrimas (Tik dėstytojams)

### **Norėdami palikti komentarą po jau sukurtu "Lentos" veiklos įrašu, spaudžiame ant pačio įrašo:**

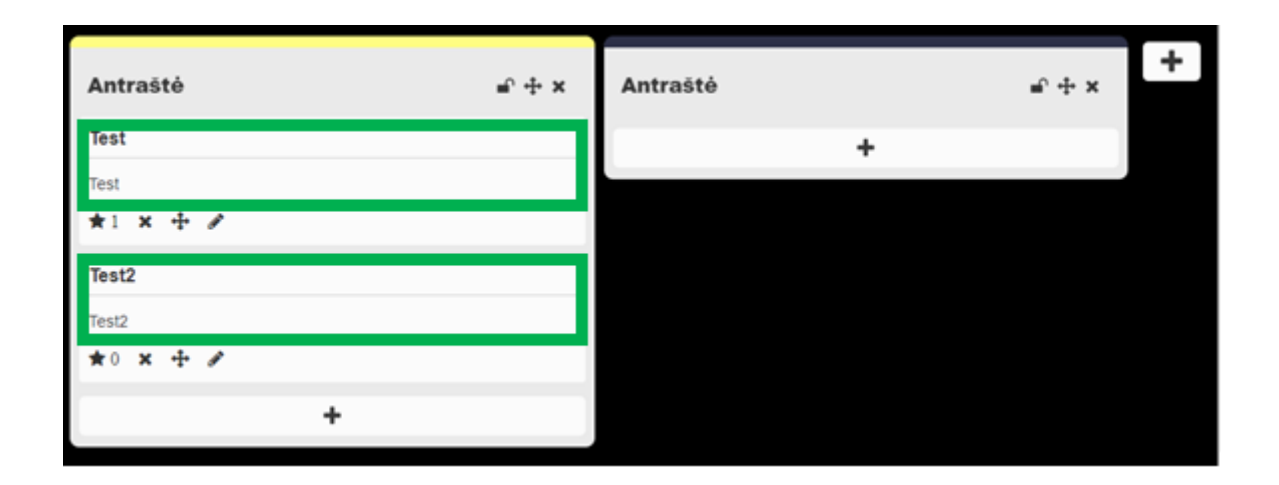

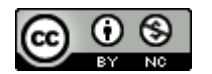

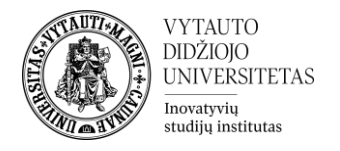

#### Atsiradusiame lange matome, jog galime parašyti komentarą, po pasirinktu įrašu. Eilutėje kurioje parašyta "**Add Comment**" įrašome norimą komentarą ir spaudžiame raudoną mygtuką "**Add Comment**".

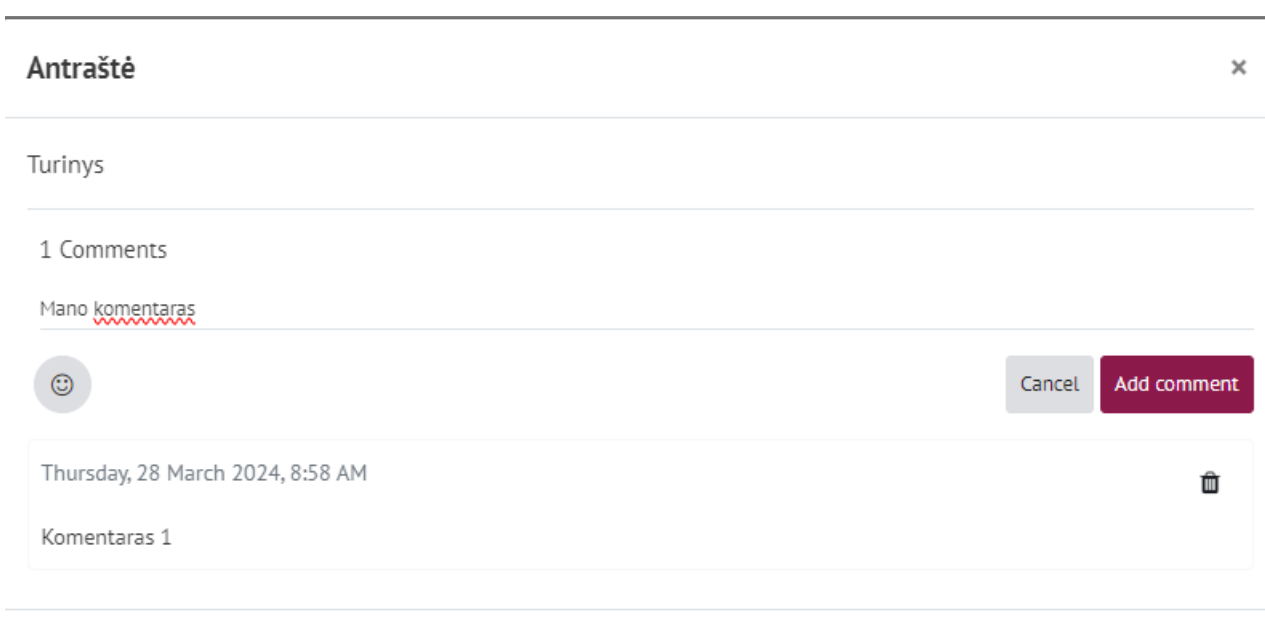

Cancel

Komentarų skiltis yra matoma dėstytojams ir studentams.

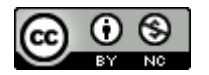